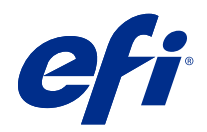

# **Configure**

© 2018 Electronics For Imaging, Inc. The information in this publication is covered under Legal Notices for this product.

## **Contents**

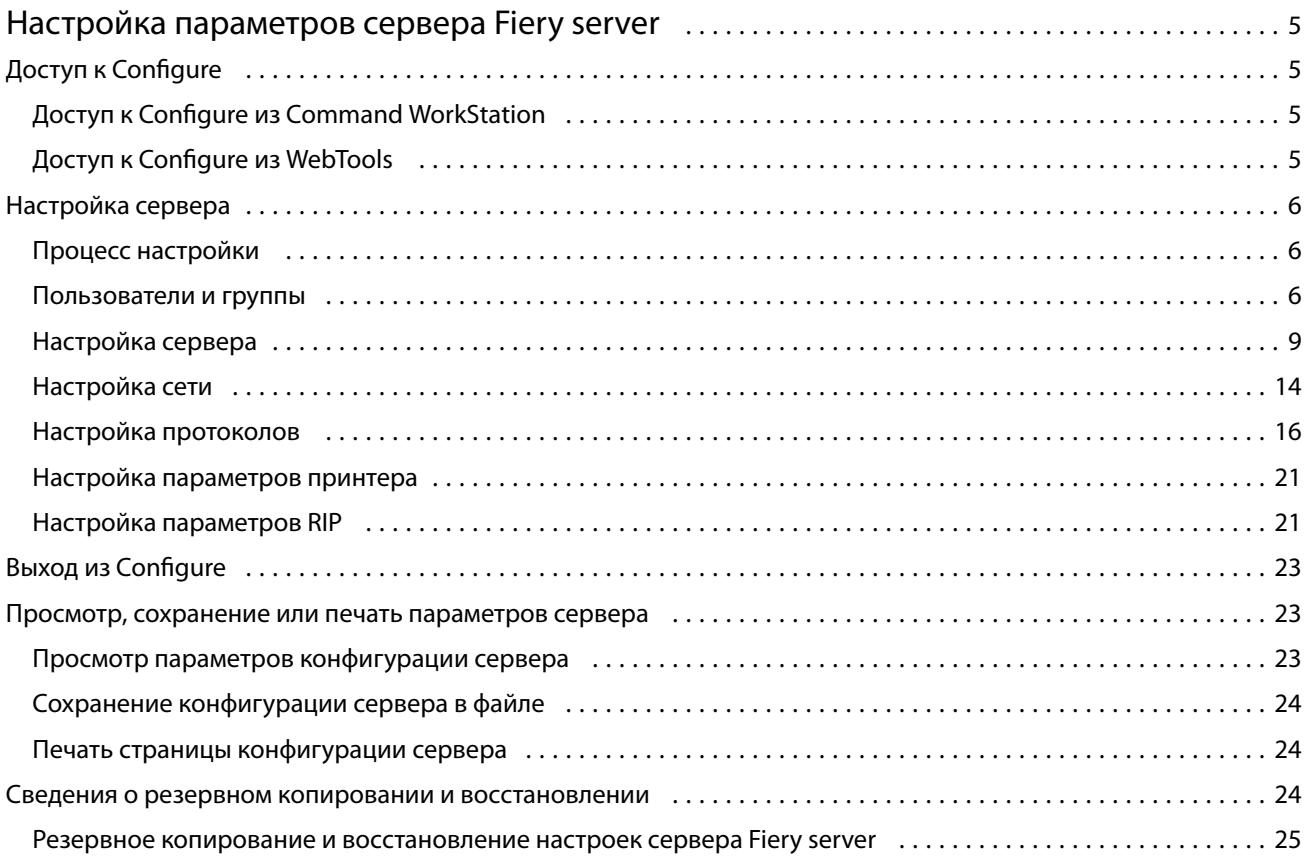

Configure Contents 4

5

## <span id="page-4-0"></span>Настройка параметров сервера Fiery server

## Доступ к Configure

После первого запуска сервера Fiery server или установки системного программного обеспечения необходимо настроить Fiery server. Если этого не сделать, будут использованы настройки, заданные по умолчанию. Убедитесь, что настройки подходят для данной среды печати. При изменении сетевого окружения или среды печати может потребоваться изменить настройки.

Сервер Fiery server можно настроить с клиентского компьютера с помощью инструмента Configure, доступ к которому можно получить из указанных ниже разделов.

- **•** Command WorkStation
- **•** WebTools (с помощью поддерживаемого браузера)

## **Доступ к Configure из Command WorkStation**

- **1** В Command WorkStation подключите требуемый Fiery server и войдите в систему в качестве администратора.
- **2** Выполните одно из предложенных ниже действий, чтобы запустить Configure.
	- **•** В Центре устройств выберите вкладку Общая информация, а затем щелкните Configure в правом нижнем углу.
	- **•** В меню Сервер нажмите Configure.
- **3** В Configure измените текущие параметры настройки сервера Fiery server.

### **Доступ к Configure из WebTools**

Для настройки сервера Fiery server используется инструмент Configure. При первом включении сервера Fiery server и после установки системного программного обеспечения необходимо выполнить настройку. Инструмент Configure позволяет задать информацию о сетевом окружении и настройки печати для заданий, отправляемых пользователями на сервер Fiery server.

**1** Откройте интернет-браузер и введите IP-адрес Fiery server.

<span id="page-5-0"></span>**2** В WebTools выберите значок Configure.

**Примечание:** Если отображается сообщение о ненадежных подключениях, можно игнорировать сообщение и продолжить работу.

**3** Войдите в систему с полномочиями администратора.

## Настройка сервера

Для настройки сервера Fiery server используется инструмент Configure. При первом включении сервера Fiery server и после установки системного программного обеспечения необходимо выполнить настройку. Инструмент Configure позволяет задать информацию о сетевом окружении и настройки печати для заданий, отправляемых пользователями на сервер Fiery server.

**Примечание:** Некоторые параметры Configure могут не поддерживаться используемым сервером Fiery server.

Информацию о параметрах Configure, которая не рассматривается в данной справке, см. в документе *Конфигурирование и настройка* из комплекта документации пользователя.

### **Процесс настройки**

Инструмент Configure позволяет просматривать и изменять настройки сервера Fiery server, необходимые для печати и обработки заданий по сети.

- **1** Чтобы просмотреть конфигурацию сервера, в Command WorkStation подключитесь к требуемому серверу Fiery server и выберите Центр устройств > Общие > Конфигурация сервера.
- **2** Чтобы изменить настройки, нажмите Configure в правом нижнем углу. Сведения о других способах доступа к инструменту Configure см. в разделе [Доступ к Configure](#page-4-0) на стр. 5.
- **3** В инструменте Configure перейдите к настройке, которую требуется изменить.
- **4** Изменив настройку параметра, нажмите кнопку Отмена или Сохранить.
- **5** Завершив внесение изменений, перезагрузите сервер Fiery server.

**Примечание:** Изменения вступают в силу только после перезагрузки сервера Fiery server.

#### **Пользователи и группы**

Чтобы определить полномочия пользователей, имеющих доступ к Fiery server, необходимо указать, к какой группе они относятся. По умолчанию доступно несколько групп. Все пользователи в группе имеют одни и те же полномочия.

Подробную информацию о пользователях и группах см. в Configure > Учетные записи пользователей.

Помимо созданных вами пользователей, в группы также можно добавлять пользователей из глобального списка адресов организации. Для этого необходимо включить службы LDAP на Fiery server.

#### **Создание пользователей**

Если в глобальном списке адресов или списке контактов нет нужных пользователей, их можно создать вручную. В группу можно добавить любого пользователя из списка контактов.

В группах "Администраторы" и "Операторы" имеется пользователь со стандартным именем "Администратор" или "Оператор" соответственно.

- **1** В Configure выберите Учетные записи пользователей.
- **2** Нажмите кнопку Список контактов Fiery.
- **3** В диалоговом окне Список контактов Fiery нажмите кнопку Добавить пользователя.
- **4** В диалоговом окне Создать пользователя укажите требуемые сведения. Нажмите Создать.
- **5** Нажмите Закрыть.

#### **Добавление пользователей в существующие группы**

Можно добавить существующих пользователей в уже имеющуюся группу или создать новых пользователей и добавить их в уже имеющуюся группу. Одного и того же пользователя можно добавить в любое количество групп.

Создание учетной записи пользователя не предоставляет ему никаких полномочий, пока он не будет добавлен в группу.

- **1** В Configure выберите Учетные записи пользователей.
- **2** Выберите группу, в которую требуется добавить пользователей.
- **3** Нажмите Назначить пользователей.
- **4** Добавьте пользователя в требуемые группы любым из указанных ниже способов.
	- **•** Чтобы создать пользователя и добавить его в группу, выберите в раскрывающемся списке пункт Создать нового пользователя и назначить, введите необходимую информацию в диалоговом окне Создать пользователя, а затем нажмите кнопку Сохранить.
	- **•** Чтобы добавить в группу уже существующего пользователя, выберите Добавить из списка контактов. В диалоговом окне Назначить пользователей введите имя учетной записи в разделе Пользователи списка контактов Fiery, а затем нажмите клавишу ввода либо выберите в списке требуемую учетную запись и нажмите Добавить пользователей.
	- **•** Чтобы добавить пользователя из глобального списка адресов, выберите Добавить из глобального списка адресов. Если настроена и включена служба LDAP, этот список содержит имена из корпоративной базы данных организации. При наличии кнопки Сконфигурировать настройки LDAP нажмите ее, чтобы сконфигурировать настройки LDAP для работы с Command WorkStation.
- **5** Завершив добавление пользователей в группы, нажмите кнопку Закрыть.

#### **Удаление пользователей из групп**

Пользователя можно удалить из группы. Если пользователь отправил на Fiery server какие-либо задания, их обработка будет продолжена. Имя пользователя останется в журнале заданий вместе с остальной информацией о заданиях.

После удаления пользователя из группы он остается в списке контактов Fiery.

**Примечание:** Пользователей со стандартными именами "Администратор" или "Оператор" удалить нельзя.

- **1** В Configure выберите Учетные записи пользователей.
- **2** Выберите группу, в которой находится пользователь.
- **3** Поместите указатель мыши на имя пользователя, которого требуется удалить из группы. Появятся значки редактирования и удаления.
- **4** Щелкните значок "Удалить". Пользователь будет удален из группы, но он по-прежнему будет присутствовать в списке контактов Fiery.

#### **Изменение атрибутов пользователя**

Можно изменить атрибуты пользователя, такие как пароль и адрес электронной почты. Если пользователь вошел в систему, эти изменения вступят в силу после того, как он выйдет из системы и снова войдет в нее.

Чтобы изменить пароли администратора и оператора, заданные по умолчанию, воспользуйтесь следующей процедурой или настройте новый пароль.

- **1** В Configure выберите Учетные записи пользователей.
- **2** Нажмите кнопку Список контактов Fiery.
- **3** Поместите указатель мыши на имя пользователя. Появится значок редактирования.
- **4** Щелкните этот значок. В диалоговом окне Редактировать пользователя измените требуемые атрибуты и нажмите кнопку Сохранить.

#### **Изменение полномочий группы**

- **1** В Configure выберите Учетные записи пользователей.
- **2** Поместите указатель мыши на имя группы. Появится значок редактирования.
- **3** Нажмите этот значок. В диалоговом окне Редактировать группу выберите требуемые полномочия и нажмите кнопку Сохранить.

9

<span id="page-8-0"></span>**Примечание:** Ниже перечислены полномочия, которые могут не поддерживаться некоторыми серверами Fiery servers.

- **•** Калибровка члены этой группы могут выполнять калибровку сервера Fiery server. Для групп, используемых по умолчанию, эту операцию имеют право выполнять только группы администраторов и операторов.
- **•** Создать наборы настроек на сервере члены этой группы могут сохранять наборы параметров печати, а пользователи могут выбирать эти наборы для настройки своих заданий печати.
- **•** Управление рабочими процессами члены этой группы могут создавать, редактировать и удалять наборы настроек на сервере, а также виртуальные принтеры.
- **•** Редактировать задания члены этой группы могут редактировать задания в очередях задержанных или напечатанных заданий.

#### **Удаление пользователей**

Любого пользователя можно полностью удалить с сервера Fiery server. Если пользователь отправил на Fiery server какие-либо задания, их обработка будет продолжена. Имя пользователя останется в журнале заданий вместе с остальной информацией о заданиях.

**Примечание:** Пользователей со стандартными именами "Администратор" и "Оператор", а также группы "Администраторы" и "Операторы" удалить нельзя.

- **1** В Configure выберите Учетные записи пользователей.
- **2** Чтобы полностью удалить пользователя с сервера Fiery server, выполните указанные ниже действия.

**a)** Нажмите кнопку Список контактов Fiery.

**b)** В диалоговом окне Список контактов Fiery поместите указатель мыши на имя пользователя, которого требуется удалить.

Появятся значки редактирования и удаления.

**Примечание:** Значок удаления появляется только в том случае, если у вас имеются полномочия на удаление пользователя.

- **c)** Щелкните значок "Удалить". После этого пользователь будет полностью удален с сервера Fiery server.
- **d)** Нажмите Закрыть.

#### **Настройка сервера**

Напечатайте страницу конфигурации сервера, чтобы просмотреть текущие настройки сервера Fiery server. В этом разделе можно настроить общие параметры сервера и параметры задания, изменить пароли администратора и оператора, выполнить операции администрирования журнала заданий и настроить параметры JDF.

#### **Назначение имени сервера Fiery server**

Можно указать имя сервера Fiery server и настроить другие общие параметры.

- **1** В Configure выберите Сервер Fiery > Имя сервера.
- **2** Введите имя сервера Fiery server, которое должно отображаться в сети.

**Примечание:** При наличии нескольких серверов Fiery server используйте разные имена.

#### **Установка региональных настроек Fiery server**

Можно задать язык Fiery server и другие региональные настройки, такие как формат даты, формат чисел, единицы измерения, используемые по умолчанию форматы бумаги, цветная область, а также дата и время.

Можно также указать интернет-сервер протокола сетевого времени (NTP) для автоматической установки даты и времени.

**Примечание:** Если дата или время заданы вручную и при этом установлен флажок Задать дату и время автоматически, Fiery server использует значения даты и времени, полученные от сервера NTP.

#### **Установка языка и региональных настроек**

При выборе языка система автоматически задает региональные настройки (кроме времени и даты) в соответствии с выбранным вариантом. Любые настройки можно также изменить вручную.

- **1** В Configure выберите Сервер Fiery > Региональные настройки.
- **2** В поле Язык сервера выберите язык.
- **3** Отдельные региональные настройки (например, только Единицы измерения), при необходимости можно изменить.
- **4** Сохраните внесенные изменения.

**Примечание:** Чтобы изменение языка вступило в силу, необходимо перезагрузить сервер Fiery server.

#### **Настройка даты и времени вручную**

Функция Региональные настройки позволяет вручную задавать часовой пояс и параметры перехода на летнее время.

- **1** В Configure выберите Сервер Fiery > Региональные настройки.
- **2** Укажите дату и время.

#### **Автоматическая настройка даты и времени**

Можно использовать автоматическую корректировку даты и времени, выбрав сервер точного времени и интервал опроса.

- **1** В Configure выберите Сервер Fiery > Региональные настройки.
- **2** Выберите Задать дату и время автоматически, а затем перейдите по ссылке Управление.
- **3** Выберите сервер точного времени и интервал опроса.

Интервал опроса определяет периодичность, с которой Fiery server получает данные от сервера точного времени.

#### **Настройка параметров задания**

Можно настроить параметры, влияющие на все задания, — например, включить или выключить очередь напечатанных заданий.

**1** В Configure выберите Управление заданиями > Очередь напечатанного и установите флажок Сохранить напечатанные задания.

Если этот флажок установлен, можно повторять печать заданий из очереди напечатанных заданий, не отправляя их повторно на Fiery server. Если этот флажок снят, напечатанные задания удаляются с жесткого диска Fiery server.

**2** В поле Задания, сохраненные в очереди напечатанных, введите количество заданий, которые необходимо хранить в очереди напечатанных.

**Примечание:** Это возможно только в случае, если включена очередь напечатанных. Учтите, что задания, сохраненные в очереди напечатанных, занимают место на жестком диске Fiery server.

**3** Чтобы сервер Fiery server начинал обработку (RIP-обработку) больших заданий PS или PCL до завершения постановки их в очередь, выберите Управление заданиями, а затем установите флажок RIPобработка при получении.

Прежде чем активировать эту функцию, обратите внимание на следующее.

- **•** Функция RIP-обработки при получении не поддерживается для заданий PDF и VDP, поскольку они должны целиком находиться в буфере очереди перед началом обработки.
- **•** Включение обработки изображений при получении может привести к тому, что некоторые задания будут печататься не в том порядке, в каком они были получены по сети.
- **•** В зависимости от сетевого окружения и быстродействия клиентского компьютера, отправляющего задания на Fiery server, включение RIP-обработки при получении может привести к монополизации ресурсов Fiery server на длительный период времени. Пока не будет завершена постановка такого задания в очередь, система не сможет «пропускать вперед» и обрабатывать более быстрые и меньшие по объему задания.
- **4** Сохраните внесенные изменения.

#### **Настройка паролей администратора и оператора**

Можно настроить пароли администратора и оператора, используемые по умолчанию. По умолчанию на сервере Fiery server задан пароль администратора, но не задан пароль оператора. Измените пароль администратора, чтобы защитить сервер Fiery server от несанкционированных изменений.

**Примечание:** Обязательно запишите настроенные пароли.

Подробную информацию о паролях см. в документе *Конфигурирование и настройка* из комплекта документации пользователя.

- **1** В Configure выберите Безопасность.
- **2** Выберите один из следующих вариантов.
	- **•** Пароль администратора
	- **•** Пароль оператора
- **3** Введите новый пароль и подтвердите его.
- **4** Сохраните внесенные изменения.

#### **Управление журналом заданий**

Журнал заданий — это файл, хранящийся на сервере Fiery server. В нем перечислены все задания, обработанные сервером Fiery server с момента последней очистки журнала заданий или переустановки программного обеспечения сервера Fiery server.

Каждая запись журнала заданий содержит имя пользователя, имя документа, дату и время печати, а также количество страниц.

- **1** В Configure выберите Сервер Fiery > Журнал заданий.
- **2** Чтобы настроить на сервере Fiery server возможность автоматического экспорта журнала заданий с использованием электронной почты или SMB, выберите Включить автоматический экспорт журналов заданий.

При выборе этого параметра укажите дату и время экспорта. Экспорт журнала заданий выполняется в файл CSV (значения, разделенные запятыми).

**3** Чтобы обеспечить автоматическую очистку журнала заданий после экспорта, выберите Очистить журнал заданий после экспорта.

**Примечание:** Очистка журнала заданий выполняется даже в случае неудачного экспорта. Не выбирайте этот параметр, если журнал заданий используется для хранения важной учетной информации. В этом случае рекомендуем убедиться, что журнал заданий успешно сохранен, а затем очистить его на сервере Fiery server.

**4** Чтобы экспортировать журнал заданий с использованием SMB, выберите SMB и укажите требуемые сведения. Нажмите Проверить, чтобы проверить введенную информацию SMB.

#### **Настройка параметров JDF**

Технология JDF — это открытый отраслевой стандарт заданий на обработку, в основе которого лежит язык XML. Он упрощает обмен информацией между различными полиграфическими приложениями и системами.

Модуль Fiery JDF позволяет отправлять задания JDF на Fiery server из приложений, которые поддерживают создание заданий на обработку JDF.

Для настройки параметров JDF, а также просмотра версии Fiery JDF, идентификатора устройства JDF и URLадреса JMF используется инструмент Configure.

Подробную информацию о JDF и JMF см. в *справке по Command WorkStation*.

- **1** В Configure выберите Отправка заданий > Настройки JDF.
- **2** Выберите Включить JDF.
- **3** Если для Fiery server настроен виртуальный принтер, выберите один из вариантов, нажав Использовать настройки задания из виртуального принтера.

**Примечание:** Этот параметр следует устанавливать, только если он применяется к конкретному рабочему процессу.

- **4** Укажите используемое по умолчанию действие в очереди печати, выбрав Действие в задании.
- **5** Выберите Принудительно использовать вышеуказанные настройки для задания JDF, если необходимо переопределить настройки, указанные в задании на обработку JDF.
- **6** В разделе с URL-адресом JMF отображается доступная только для чтения информация о Fiery server, которую можно использовать, чтобы настроить последовательность действий JDF.
- **7** Укажите способ закрытия заданий JDF после печати.
- **8** Укажите элементы, необходимые для закрытия задания JDF. Задание не может быть закрыто автоматически или вручную, пока не будут заполнены выбранные здесь элементы.
- **9** Укажите сетевые пути, по которым Fiery server будет искать общедоступные ресурсы.

Fiery server выполняет поиск в указанном порядке, пока не найдет нужные объекты. Fiery server не проверяет существование вводимых путей.

**Примечание:** Сообщите эти пути пользователям, чтобы их задания могли получить доступ к ресурсам.

**10** Сохраните внесенные изменения.

#### **Задание информации о контактном лице**

Можно указать контактную информацию лиц, которые отвечают за поддержку сервера Fiery server и устройства печати.

- **1** В Configure выберите Сервер Fiery, а затем выберите Информация об обращении в службу поддержки Fiery или Информация об обращении в службу поддержки принтера.
- **2** Введите контактную информацию в соответствующие поля.

**Примечание:** Указанные здесь сведения также должны отображаться в WebTools и Command WorkStation в разделе Центр устройств.

<span id="page-13-0"></span>**3** Сохраните внесенные изменения.

#### **Настройка сети**

Добавьте сервер Fiery server в свою сеть.

Введите сетевые адреса и имена, которые будут использоваться компьютерами, серверами и сервером Fiery server для обмена данными друг с другом. Убедитесь, что сервер Fiery server подключен к действующей сети, чтобы он мог запрашивать у сети требуемую информацию.

#### **Настройка скорости Ethernet**

Укажите скорость сети, к которой подключен сервер Fiery server. Если скорость неизвестна, можно использовать функцию автообнаружения.

- **1** В Configure выберите Сеть > Скорость Ethernet.
- **2** Укажите скорость сети, к которой подключен сервер Fiery server.

При работе в смешанном сетевом окружении или в случае отсутствия сведений о скорости сети выберите вариант Автоматически (10/100/1000).

**3** Сохраните внесенные изменения.

#### **Настройка LDAP**

Если сервер Fiery server поддерживает эту функцию, можно настроить в Fiery server возможность обмена данными с корпоративными информационными серверами организации посредством протокола LDAP. Fiery server может получать доступ к спискам адресов электронной почты для выполнения определенных функций.

Примечание: Разница между временем сервера LDAP и системным временем сервера Fiery server (Сервер > Общие > Дата и время) должна составлять не более пяти минут.

- **1** В Configure выберите Сеть > LDAP.
- **2** В окне с параметрами конфигурации LDAP установите флажок Включить LDAP.
- **3** Введите имя или IP-адрес сервера LDAP.

IP-адрес сервера LDAP и имя хоста должны быть зарегистрированы на сервере DNS.

- **4** Введите номер порта для обмена данными с сервером LDAP.
- **5** Для использования безопасного соединения выберите Безопасное соединение (SSL/TLS).

Сервер Fiery server автоматически определяет тип связи, поддерживаемый сервером LDAP, и устанавливает соответствующее соединение.

- **6** Если требуется аутентификация, выберите Требуется аутентификация, а затем укажите тип аутентификации.
- **7** Введите имя пользователя и пароль для подключения к серверу LDAP.
- **8** Если в качестве типа аутентификации выбран GSSAPI, введите имя домена для сервера LDAP в поле Домен.
- **9** В поле База поиска введите местоположение, в котором серверу Fiery server следует выполнять поиск сервера LDAP. Чтобы проверить местоположение базы поиска, нажмите кнопку Проверить в нижней части экрана.
- **10** В поле Максимальное количество записей введите максимальное количество записей, принимаемых сервером Fiery server от сервера LDAP.
- **11** В поле Время ожидания поиска укажите максимальный период времени, в течение которого сервер Fiery server будет пытаться установить соединение с сервером LDAP.
- **12** Сохраните внесенные изменения.

#### **Настройка веб-служб и печати IPP**

Включение веб-служб позволяет использовать WebTools. На сервере Fiery server и компьютерах пользователей необходимо включить TCP/IP. На каждом компьютере также должен быть установлен веббраузер с поддержкой Java и задан действующий IP-адрес или имя узла DNS.

После включения параметра Веб-службы можно включить протокол интернет-печати (IPP). Веб-службы можно включить только через функцию Настройка на принтере.

Информацию о требованиях к браузеру и компьютеру см. в документе *Конфигурирование и настройка*. Информацию о настройке компьютеров пользователей для использования печати IPP см. в документе *Печать*. Оба эти документа входят в комплект документации пользователя.

**1** В функции Настройка на панели управления принтера выберите Включить веб-службы.

**Примечание:** Подробную информацию см. в документе *Конфигурирование и настройка* из комплекта документации пользователя.

- **2** В Configure нажмите Отправка заданий и выберите IPP.
- **3** Сохраните внесенные изменения.

#### **Настройка SNMP**

Включите SNMP, чтобы разрешить удаленный доступ к Configure и другим функциям сервера Fiery server.

- **1** В Configure выберите Сеть > SNMP.
- **2** Выберите Включить SNMP.
- **3** Чтобы восстановить исходные настройки SNMP сервера Fiery server, нажмите кнопку Восстановить.

**Примечание:** Если настройки SNMP были изменены после загрузки страницы SNMP, перед внесением изменений необходимо нажать кнопку Восстановить.

- <span id="page-15-0"></span>**4** В списке Уровень безопасности выберите один из следующих вариантов:
	- **•** Минимальный соответствует функциям SNMP версии 1.
	- **•** Средний предлагает более высокий уровень безопасности для SNMP версии 3.
	- **•** Максимальный наиболее безопасный вариант для SNMP версии 3.
- **5** Введите имена сообществ с правом чтения и правом записи.
- **6** Чтобы указать имя пользователя, которое не требует аутентификации или шифрования с помощью сервера SNMP, введите его в поле Небезопасное имя пользователя.
- **7** Чтобы указать имя пользователя, которое требует аутентификации или шифрования с помощью сервера SNMP, введите его в поле Безопасное имя пользователя и введите следующую информацию:
	- **•** тип аутентификации пользователя (MD5 или SHA);
	- **•** пароль для аутентификации пользователя пароль для чтения значений MIB на основе безопасного имени пользователя;
	- **•** тип конфиденциальности пользователя тип шифрования (DES или Нет);
	- **•** пароль конфиденциальности пользователя.
- **8** Сохраните внесенные изменения.

#### **Настройка протоколов**

При настройке параметров TCP/IP можно автоматически назначать адреса с сервера DHCP или BOOTP.

Однако, прежде чем настраивать параметры TCP/IP для Ethernet, DNS, сервера WINS, системы безопасности, IPsec или сертификатов, убедитесь, что соответствующий сервер работает.

#### **Настройка TCP/IP для Ethernet**

В настройках сервера Fiery server можно задать автоматическое получение IP-адреса или указать адрес вручную.

**Примечание:** Сервер Fiery server хранит назначенные IP-адреса даже после отключения TCP/IP. Если необходимо назначить IP-адрес сервера Fiery server другому устройству, сначала задайте в качестве адреса сервера Fiery server адрес замыкания на себя (127.0.0.1).

Сервер Fiery server должен иметь уникальный действительный IP-адрес. В настройках сервера Fiery server можно задать автоматическое получение IP-адреса или указать адрес вручную. Если разрешить серверу Fiery server автоматическое получение IP-адреса, он также автоматически получит адрес шлюза.

Для автоматической настройки других IP-адресов, таких как адрес сервера DNS или WINS, необходимо разрешить серверу Fiery server автоматическое получение своего IP-адреса.

#### **Настройка сервера Fiery server на автоматическое получение своего TCP/IP-адреса**

В настройках сервера Fiery server можно указать автоматическое получение таких сетевых параметров, как IP-адрес, маска подсети и используемый по умолчанию адрес шлюза.

- **1** В Configure выберите Сеть > Адрес в формате IPv4.
- **2** Выберите для параметра Настроить IP-адрес значение Автоматически.
- **3** Выберите, как следует настраивать серверы DNS и WINS автоматически или вручную.
- **4** Сохраните внесенные изменения.
- **5** Если в сети используются адреса IPv6, выберите Сеть > Адрес в формате IPv6 и выберите Включить адрес IPv6.

**Примечание:** Для использования адресов IPv6 необходимо включить протокол IPv4.

**6** Сохраните внесенные изменения.

#### **Ручная настройка TCP/IP-адресов для сервера Fiery server**

Для настройки TCP/IP-адресов вручную необходимо задать IP-адрес, маску подсети и используемый по умолчанию адрес шлюза.

- **1** В Configure выберите Сеть > Адрес в формате IPv4.
- **2** Выберите для параметра Настроить IP-адрес значение Вручную.
- **3** Введите IP-адрес, маску подсети и используемый по умолчанию адрес шлюза в соответствующих полях.
- **4** Выберите, как следует настраивать серверы DNS и WINS автоматически или вручную.
- **5** Сохраните внесенные изменения.
- **6** Если в сети используются адреса IPv6, выберите Сеть > Адрес в формате IPv6 и выберите Включить адрес IPv6.

**Примечание:** Для использования адресов в формате IPv6 необходимо сначала включить IPv4.

**7** Сохраните внесенные изменения.

#### **Настройка DNS**

Настройте параметры DNS, чтобы Fiery server мог выполнять преобразование имен в IP-адреса.

Чтобы Fiery server мог получить адрес DNS автоматически, сначала необходимо в настройках Fiery server задать автоматическое получение своего IP-адреса.

- **1** В Configure выберите Сеть > Адрес в формате IPv4.
- **2** Нажмите Настроить сервер DNS, затем выберите Автоматически или Вручную.
- **3** Если выбран вариант "Вручную", введите IP-адрес основного и дополнительного серверов DNS, а затем укажите DNS-суффикс (имя домена).
- **4** Сохраните внесенные изменения.

#### **Настройка сервера WINS (разрешение имен)**

Можно указать, каким образом следует настраивать сервер WINS, — автоматически или вручную. При использовании сервера WINS для доступа к сетевым ресурсам пользователи смогут использовать имена, а не IP-адреса.

Чтобы разрешить Fiery server автоматическую настройку сервера WINS, необходимо настроить автоматическое получение Fiery server своего IP-адреса.

- **1** В Configure выберите Сеть > Адрес в формате IPv4.
- **2** Рядом с параметром Настроить сервер WINS выберите значение Автоматически или Вручную.
- **3** Если выбран вариант Вручную, введите IP-адрес Fiery server.

Это имя отображается в сети при доступе к Fiery server через SMB. Это имя совпадает с именем Fiery server.

**4** Сохраните внесенные изменения.

#### **Настройка средства безопасности PostScript**

Средство безопасности PostScript ограничивает доступ к программному обеспечению, шрифтам, файлам цветов и заданиям на сервере Fiery server.

Чтобы установить шрифты с помощью средства загрузки шрифтов PostScript, снимите этот флажок.

- **1** В Configure выберите Безопасность.
- **2** Установите флажок Средство безопасности PostScript.

#### **Настройка безопасности**

В целях контроля подключений к серверу Fiery server можно разрешить связь через определенные IP-порты или ограничить диапазон IP-адресов.

#### **Разрешение связи через определенные IP-порты**

Чтобы ограничить несанкционированное подключение к серверу Fiery server, можно ограничить список портов, через которые будет разрешена работа по сети. Сервер Fiery server будет игнорировать команды и задания, отправленные с несанкционированных портов.

**1** В Configure выберите Безопасность > Фильтрация портов TCP/IP.

- **2** Выберите Включить фильтр портов TCP/IP и укажите порты, которые необходимо включить. Выберите только те порты, которые должны быть разрешены на сервере Fiery server.
- **3** Сохраните внесенные изменения.

Для включения доступа к удаленному рабочему столу на сервере Fiery server, убедитесь, что включен порт 3389, а также в том, что включен параметр Удаленный рабочий стол (в разделе Сервер Fiery).

**Примечание:** Порт 3389 поддерживают не все серверы Fiery server.

#### **Разрешение или ограничение диапазона IP-адресов**

Можно ограничить несанкционированное подключение к серверу Fiery server, определив IP-адреса, с которых можно принимать подключения или блокировать их.

По умолчанию можно запретить все IP-адреса, за исключением тех, подключения с которых разрешено принимать, либо можно разрешить все IP-адреса (так же по умолчанию) и указать адреса, подключения с которых следует блокировать. Можно разрешить или заблокировать несколько диапазонов IP-адресов. Сервер Fiery server будет игнорировать команды и задания, отправленные с несанкционированных IPадресов. Если по умолчанию заблокировать IP-адреса и не указать разрешенные IP-адреса, любое взаимодействие с сервером Fiery server по сети будет невозможно.

- **1** В Configure выберите Безопасность > Фильтрация IP-адресов.
- **2** Чтобы разрешить фильтрацию адресов в формате IPv4, установите флажок Фильтрация адресов IPv4, укажите, в чем будет заключаться используемая по умолчании политика фильтрации адресов IPv4: разрешать все IP-адреса, кроме заблокированных, или блокировать IP-адреса, кроме тех, которые разрешены. Затем нажмите Добавить фильтрацию адресов IPv4, чтобы указать диапазон IP-адресов, который следует разрешить или блокировать. Можно добавить несколько диапазонов.
- **3** Чтобы разрешить фильтрацию адресов в формате IPv6, установите флажок Фильтрация адресов IPv6, укажите, в чем будет заключаться используемая по умолчании политика фильтрации адресов IPv6: разрешать все IP-адреса, кроме заблокированных, или блокировать IP-адреса, кроме тех, которые разрешены. Затем нажмите Добавить фильтрацию адресов IPv6, чтобы указать IP-адрес, который следует разрешить или блокировать, а также длину его префикса. Можно добавить несколько IPадресов.
- **4** Сохраните внесенные изменения.

#### **Настройка IPsec (безопасность протокола IP)**

Если компьютеры пользователей поддерживают IPsec, можно настроить сервер Fiery server таким образом, чтобы он принимал зашифрованные сообщения от пользователей.

- **1** В Configure выберите Безопасность > IPsec.
- **2** Выберите Включить IPsec.
- **3** Чтобы задать предварительный ключ, введите его в поле Предварительный ключ.

Если задать предварительный ключ, все входящие сообщения с использованием IPsec должны будут содержать этот ключ.

**4** Сохраните внесенные изменения.

#### **Управление сертификатами**

Технология SSL обеспечивает безопасность сервера Fiery server за счет шифрования информации и выполнения аутентификации.

Сертификат SSL состоит из общего ключа и личного ключа. Общий ключ используется для шифрования информации, а личный ключ — для ее дешифрования. Личные ключи могут иметь длину от 1024 до 2048 бит и содержать любые печатные символы. Максимальный размер ключа равен 16 Кбайт.

Сертификаты бывают доверенными и недоверенными. Доверенный сертификат не имеет личного ключа, а имеет только файл сертификата. Сертификаты можно добавлять и удалять. Нельзя удалить сертификат, если он в настоящее время назначен службе.

#### **Добавление сертификата или личного ключа**

При добавлении сертификата SSL или личного ключа необходимо указать его местоположение.

- **1** Чтобы просмотреть сведения о сертификате, наведите указатель мыши на имя сертификата и щелкните значок глаза. Также можно удалить сертификат, щелкнув значок корзины.
- **2** В Configure выберите Безопасность > Доверенные сертификаты.
- **3** Нажмите Добавить.
- **4** Нажмите Обзор, чтобы выбрать файл, затем нажмите Добавить.

#### **Назначение сертификата веб-серверному компоненту сервера Fiery server**

Можно назначить или заменить сертификат, используемый веб-сервером.

- **1** В Configure выберите Безопасность > Сертификат сервера.
- **2** Нажмите Создать самоподписанный сертификат.
- **3** Укажите информацию о сертификате и сохраните ее.
- **4** Чтобы заменить сертификат, используемый веб-сервером, выберите сертификат, нажмите Изменить сертификат, а затем укажите местоположение сертификата или личного ключа.

#### **Удаление назначенного сертификата**

Назначенный сертификат можно удалить.

- **1** В Configure выберите Безопасность > Доверенные сертификаты.
- **2** Наведите указатель мыши на сертификат, который требуется удалить. Появится значок удаления (значок корзины).

<span id="page-20-0"></span>**3** Щелкните значок Удалить.

#### **Настройка параметров принтера**

Можно публиковать подключения принтера и задавать настройки других параметров, влияющих на обработку заданий.

- **1** В разделе Отправка заданий > Очереди выберите подключения для печати, которые необходимо опубликовать на сервере Fiery server
	- **•** Опубликовать очередь печати стандартная очередь Fiery server, которая обеспечивает обработку и печать заданий в порядке их получения.
	- **•** Опубликовать очередь отложенных область для хранения заданий, которые будут распечатаны позднее с помощью инструментов управления заданиями.
- **2** Чтобы разрешить отправку заданий с помощью Fiery Hot Folders, выберите Отправка заданий, а затем установите флажок Fiery Hot Folders.
- **3** Сохраните внесенные изменения.

#### **Настройка параметров RIP**

Настройте параметры, определяющие порядок обработки файлов сервером Fiery server.

#### **Adobe PDF Print Engine (APPE)**

Сервер Fiery server всегда использует Adobe PDF Print Engine (APPE) для обработки и визуализации заданий PDF без необходимости преобразования в PostScript. Хотя в Configure имеется соответствующий параметр, он всегда включен.

#### **Настройка параметров PostScript**

Можно настроить параметры, влияющие на задания PostScript. Эти настройки будут применяться к заданиям, для которых пользователи не указали собственные настройки.

Некоторые сочетания настроек могут быть недопустимыми (например, двусторонняя печать на диапозитивах). Однако при указании недопустимого сочетания настроек сообщение об ошибке не выдается.

- **1** В Configure выберите RIP-oбработка > Настройки PS.
- **2** Задайте настройки.
- **3** Сохраните внесенные изменения.

Информацию о параметрах PostScript см. в документе *Конфигурирование и настройка* из комплекта документации пользователя.

#### **Настройка параметров PCL**

Если сервер Fiery server поддерживает PCL, можно задать настройки, которые будут использоваться по умолчанию для следующих параметров, влияющих на все задания PCL.

Эти настройки будут применяться к заданиям, для которых пользователи не указали собственные настройки. Некоторые сочетания настроек являются недопустимыми (например, двусторонняя печать на диапозитивах). Однако при указании недопустимого сочетания настроек сообщение об ошибке не выдается.

- **1** В Configure выберите RIP-oбработка > Настройки PCL.
- **2** Задайте настройки.
- **3** Сохраните внесенные изменения.

Информацию о параметрах PCL см. в документе *Конфигурирование и настройка* из комплекта документации пользователя.

#### **Настройка параметров VDP**

Можно указать количество записей, которые необходимо предварительно проанализировать для заданий FreeForm, а также сетевые местоположения (пути) для объектов, используемых при печати переменных данных (VDP).

- **1** В Configure выберите RIP-oбработка > VDP.
- **2** Укажите количество записей, которые необходимо проанализировать при постановке задания в очередь.

Если введено число, сервер Fiery server анализирует указанное количество записей и определяет, совпадает ли их длина. Если все записи в выборке имеют одинаковую длину, Fiery server предполагает, что все записи в задании также имеют одинаковую длину.

Если сервер Fiery server обнаружит, что длина записей в выборке не совпадает (как при выборе варианта «Все записи», так и при вводе количества записей), то при выполнении обработки или спуска полос сервер Fiery server будет анализировать все записи. Если сервер Fiery server не обнаружит расхождений в выборке на этапе постановки в очередь, но позже обнаружит, что последующая запись имеет другую длину, будет показан запрос действия, которое требуется выполнить.

- **3** Нажмите Добавить, чтобы задать сетевые пути, по которым Fiery server будет искать общие объекты.
- **4** В появившемся диалоговом окне введите путь.

При вводе пути используйте формат подключенного диска (например, Z:\папка) или UNC (например, \ \имя компьютера\папка).

- **5** Если путь ведет к компьютеру, для доступа к которому требуется аутентификация, выберите Удаленная аутентификация на сервере, а затем введите соответствующие имя пользователя и пароль.
- **6** Нажмите OK.
- **7** Для добавления других путей нажмите Добавить и повторите описанные действия.
- **8** Сохраните внесенные изменения.

#### <span id="page-22-0"></span>**Режим HyperRIP**

Режим HyperRIP обеспечивает максимальную скорость выполнения заданий печати за счет одновременной обработки нескольких заданий. Эта функция особенно полезна, если задания печати в основном содержат больше одной-двух страниц.

- **•** Если задания в основном содержат менее 10–20 страниц, установите флажок Несколько заданий для одновременной обработки нескольких заданий печати.
- **•** Если задания в основном содержат более 10–20 страниц, выберите Одно задание, чтобы разделять отдельные задания на несколько частей, которые будут обрабатываться одновременно.

**Примечание:** Выбор наиболее эффективного варианта зависит от количества и типа обрабатываемых и отправляемых на печать заданий. Для повышения эффективности рекомендуется сравнить скорость вывода для каждого варианта при стандартной комбинации заданий обработки и печати.

Чтобы получить доступ к режиму HyperRIP, выберите Configure > RIP > Режим HyperRIP.

## Выход из Configure

Ряд изменений не вступит в силу, пока не будет перезагружен Fiery server. Если для вступления в силу измененных настроек требуется перезапуск, перезагрузка или иное действие, в верхней части страницы отображается соответствующее уведомление.

**1** Внесите соответствующие изменения.

При внесении нескольких изменений, требующих перезагрузки для вступления в силу, измените все необходимые параметры, а затем перезагрузите сервер.

**2** Перезагрузите Fiery server, чтобы изменения вступили в силу.

#### Просмотр, сохранение или печать параметров сервера

На вкладке Конфигурация сервера перечислены текущие настройки сервера Fiery server.

#### **Просмотр параметров конфигурации сервера**

На вкладке "Конфигурация сервера" можно просмотреть категории настроек Fiery server и изменить параметры настройки.

**1** В Command WorkStation подключитесь к требуемому Fiery server и выберите Центр устройств > Обычный > Конфигурация сервера.

- <span id="page-23-0"></span>**2** Выполните одно из следующих действий.
	- **•** Воспользуйтесь ярлыками в левой части страницы для просмотра настроек конкретной категории.
	- **•** Нажмите Configure в правом нижнем углу окна, чтобы изменить текущие параметры настройки Fiery server.

#### **Сохранение конфигурации сервера в файле**

Конфигурацию сервера можно сохранить в файле для каждого Fiery server, к которому выполнено подключение. Это особенно удобно, если вы управляете несколькими Fiery servers и желаете отслеживать любые изменения, вносимые в настройки Fiery server.

- **1** В Command WorkStation подключитесь к требуемому Fiery server.
- **2** Нажмите Центр устройств > Обычный > Конфигурация сервера.
- **3** Нажмите Сохранить как.
- **4** Укажите имя и местоположение файла.
- **5** В качестве типа файла выберите PDF или Текст.
- **6** Нажмите кнопку Сохранить.

#### **Печать страницы конфигурации сервера**

Завершив процесс настройки, распечатайте страницу конфигурации сервера, чтобы еще раз проверить настройки, и разместите ее рядом с Fiery server, чтобы в случае необходимости к ней можно было быстро обратиться. Пользователям может понадобиться информация на этой странице, например текущие значения настроек, используемые по умолчанию.

- **1** Сохраните файл конфигурации.
- **2** Напечатайте сохраненный файл на офисном принтере.

#### Сведения о резервном копировании и восстановлении

Предусмотрена возможность резервного копирования и восстановления нескольких категорий настроек.

Резервную копию рекомендуется сохранять на сетевом сервере, а не на самом Fiery server. В противном случае при переустановке системного программного обеспечения файл резервной копии будет удален.

<span id="page-24-0"></span>При выполнении резервного копирования и восстановления необходимо учитывать следующую важную информацию:

- **•** Сохраненные настройки можно использовать как из Configure, так и из Command WorkStation.
- **•** Если на Fiery server устанавливается новая версия системного программного обеспечения, можно восстановить файл резервной копии, созданный в предыдущей версии. Однако для всех новых параметров, которые отсутствовали в предыдущей версии системного программного обеспечения, устанавливаются значения, заданные по умолчанию.
- **•** Настройки можно восстановить на другом сервере Fiery server, который имеет такую же модель и версию, однако в этом случае такие настройки, как имя сервера, IP-адрес и параметры сети не восстанавливаются — эти настройки остаются неизменными. Это исключает возможность возникновения неполадок, связанных с существованием в одной сети двух одинаковых серверов Fiery servers.

#### **Резервное копирование и восстановление настроек сервера Fiery server**

Предусмотрена возможность выполнить резервное копирование и восстановление настроек сервера Fiery server из Configure и Command WorkStation.

**Примечание:** Функции восстановления настроек Fiery и восстановления используемых по умолчанию настроек Fiery поддерживаются не для всех серверов Fiery server.

#### **Резервное копирование настроек сервера Fiery server с помощью Configure**

В Configure можно выбрать настройки сервера Fiery server, которые необходимо сохранить в виде резервной копии.

- **1** В Configure выберите Сервер Fiery > Создать резервную копию.
- **2** Следуйте инструкциям на экране, чтобы создать резервную копию настроек.

#### **Резервное копирование настроек сервера Fiery server из Command WorkStation**

В Command WorkStation можно выбрать настройки сервера Fiery server, для которых необходимо создать резервную копию.

- **1** Подключите требуемый сервер Fiery server и выполните одно из следующих действий.
	- **•** Нажмите Центр устройств > Обычный > Инструменты > Резервное копирование и восстановление.
	- **•** Выберите Сервер > Резервное копирование и восстановление.
- **2** Нажмите Создать резервную копию.
- **3** Выберите элементы, для которых будет создана резервная копия.
- **4** В появившемся диалоговом окне выберите место, где будет сохранен файл, и укажите имя файла резервной копии.
- **5** (Не обязательно) Выберите Добавить дату в имя файла.
- **6** Нажмите Далее, а затем нажмите Готово.

#### **Восстановление настроек сервера Fiery server из Configure**

Если ранее была создана резервная копия настроек сервера Fiery server, эти настройки можно восстановить из Configure.

- **1** В Configure выберите Сервер Fiery > Восстановить.
- **2** Следуйте инструкциям на экране, чтобы восстановить настройки.

#### **Восстановление настроек Fiery server из Command WorkStation**

Если ранее была создана резервная копия настроек Fiery server, эти настройки можно восстановить из Command WorkStation.

- **1** Подключите требуемый Fiery server и выполните одно из следующих действий.
	- **•** Нажмите Центр устройств > Обычный > Инструменты > Резервное копирование и восстановление.
	- **•** Выберите Сервер > Резервное копирование и восстановление.
- **2** Нажмите Восстановить.
- **3** В открывшемся диалоговом окне перейдите к файлу настроек конфигурации, которые требуется восстановить, и нажмите Открыть или выберите резервную копию, созданную последней.
- **4** Нажмите Далее и выберите элементы, которые требуется восстановить.
- **5** Нажмите Далее, а затем нажмите Готово.
- **6** После завершения восстановления перезагрузите Fiery server, если появится соответствующее сообщение.